## Формирование контейнера

После того как нажмете кнопку Отправить, заявление отобразится в разделе Отправленные. Когда статус изменится на Проверено, откройте заявление:

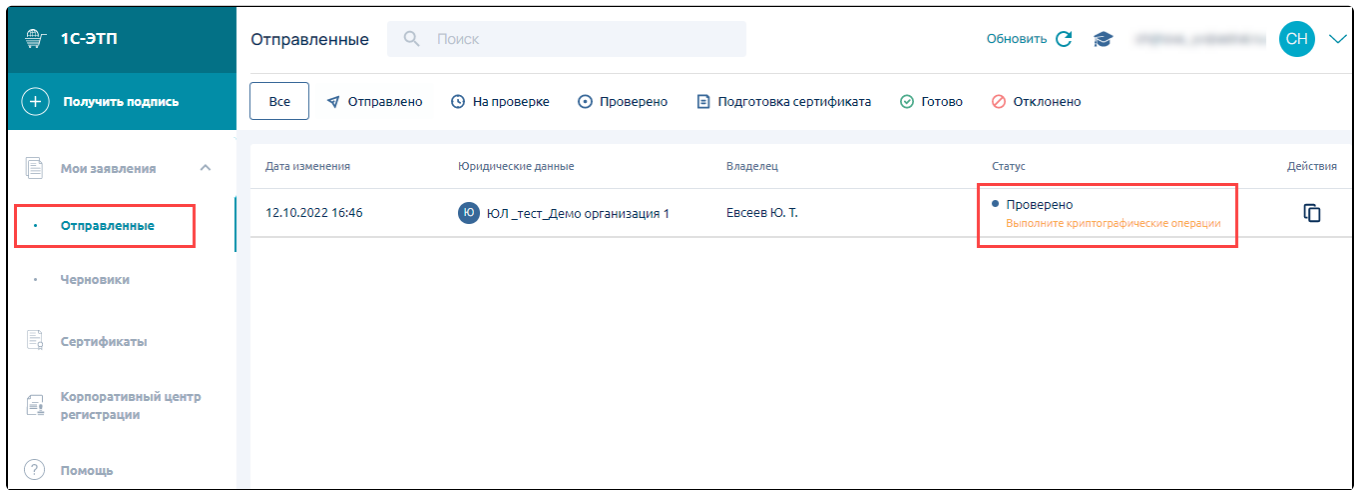

Нажмите кнопку Выполнить:

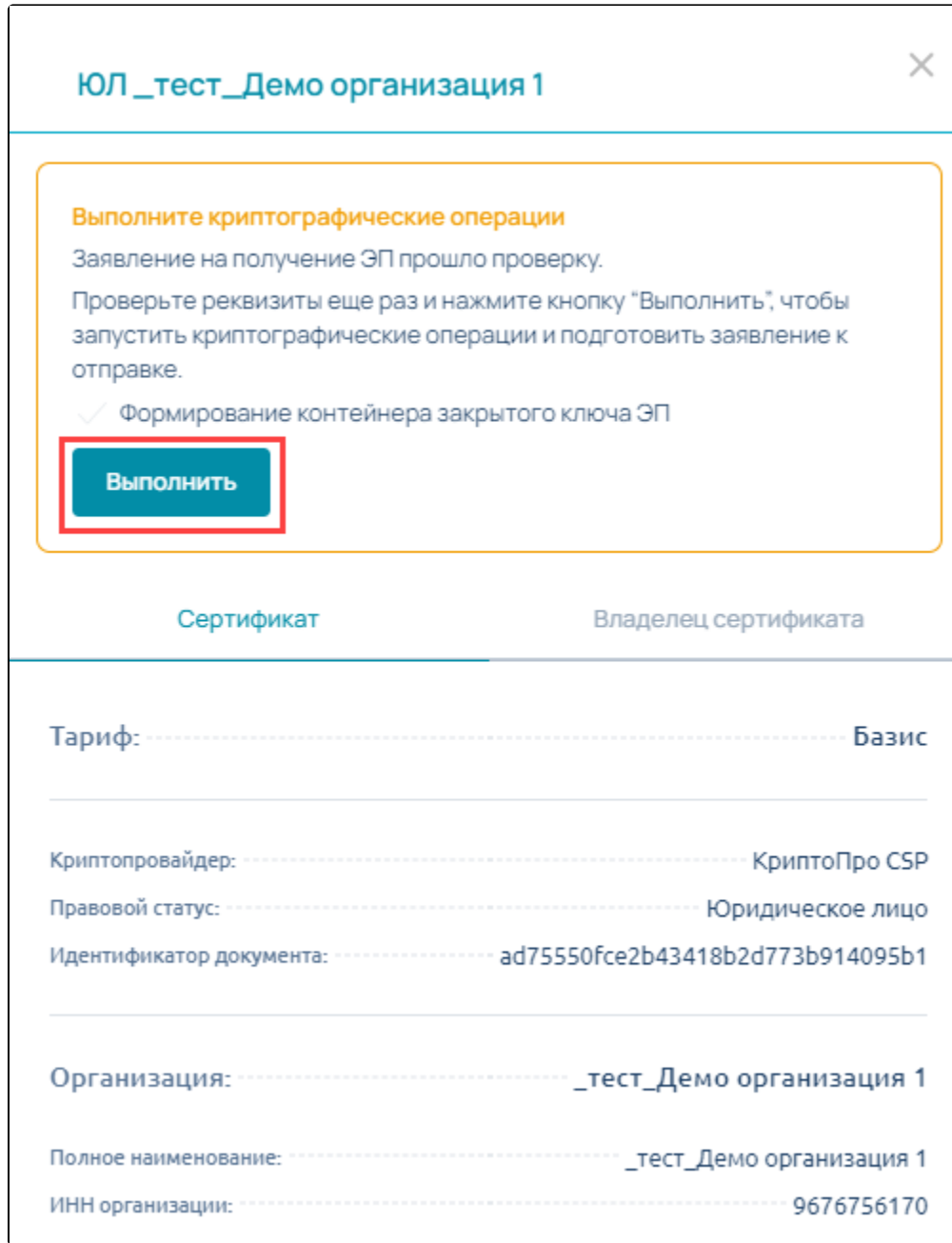

Скачайте, установите и запустите Помощник подписи:

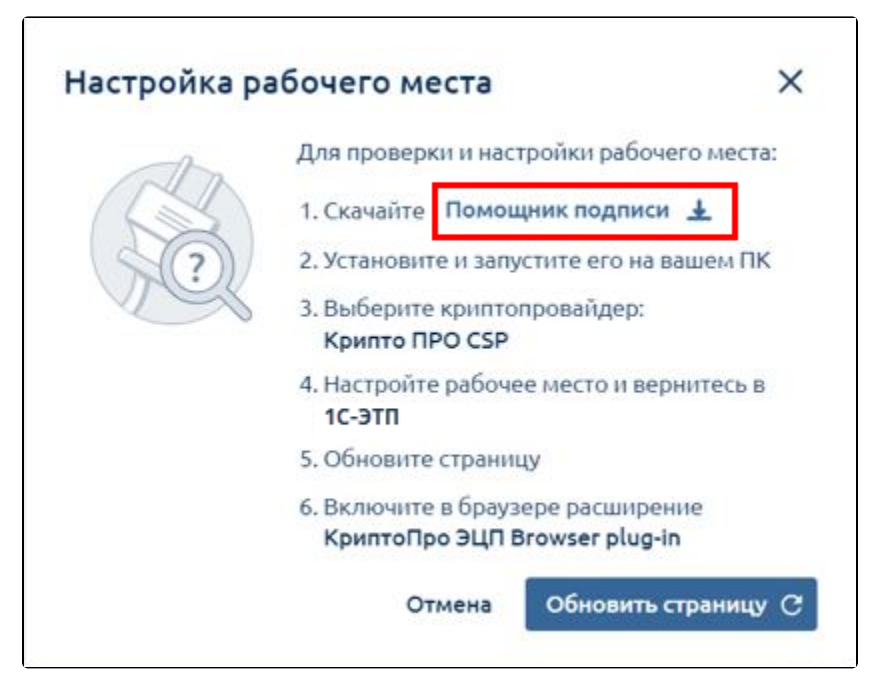

Выберите криптопровайдер и ваш текущий браузер. Нажмите Запустить проверку:

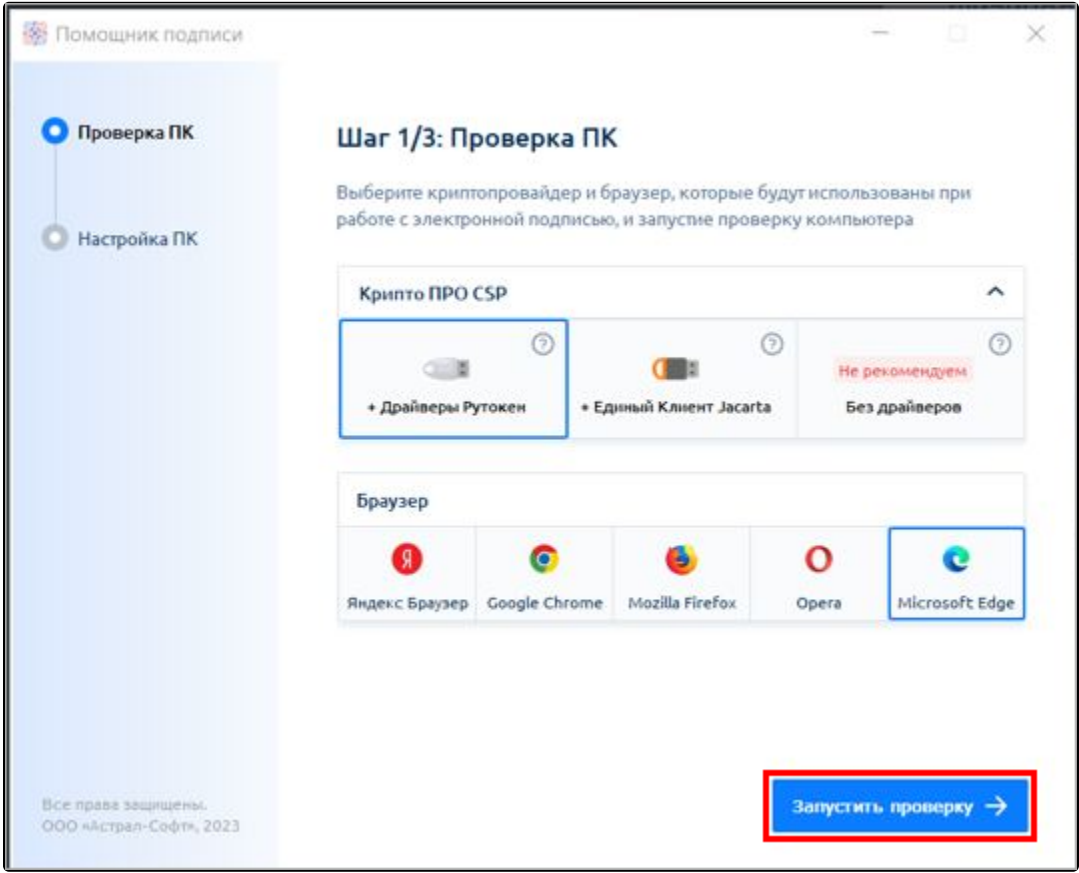

По завершении проверки вернитесь в браузер и обновите страницу.

Откроется окно криптопровайдера. Выберите носитель для создания контейнера и нажмите кнопку Ок:

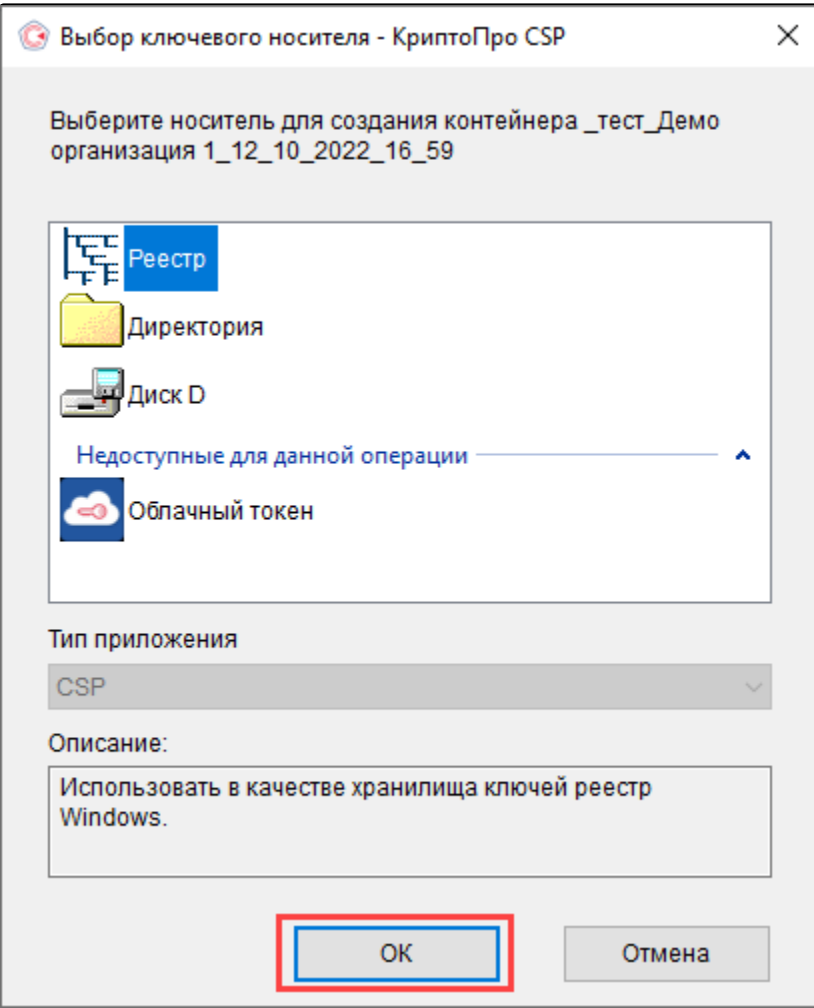

Откроется окно биологического датчика случайных чисел. Для создания ключа необходимо перемещать курсор мыши в пределах окна или нажимать различные клавиши на клавиатуре:

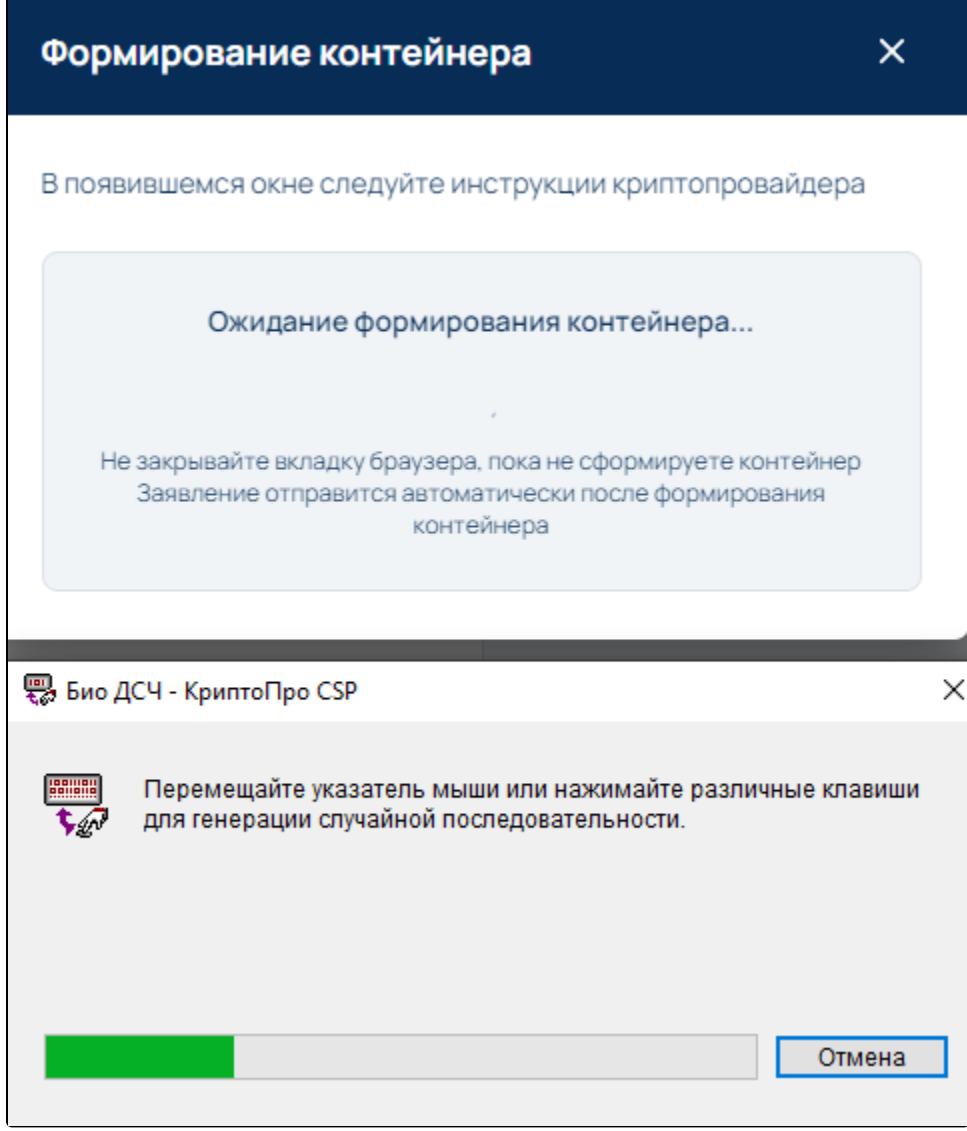

На следующем этапе создайте пароль для контейнера. Пароль должен содержать не менее 6 символов. Для продолжения работы нажмите кнопку **Ок**:

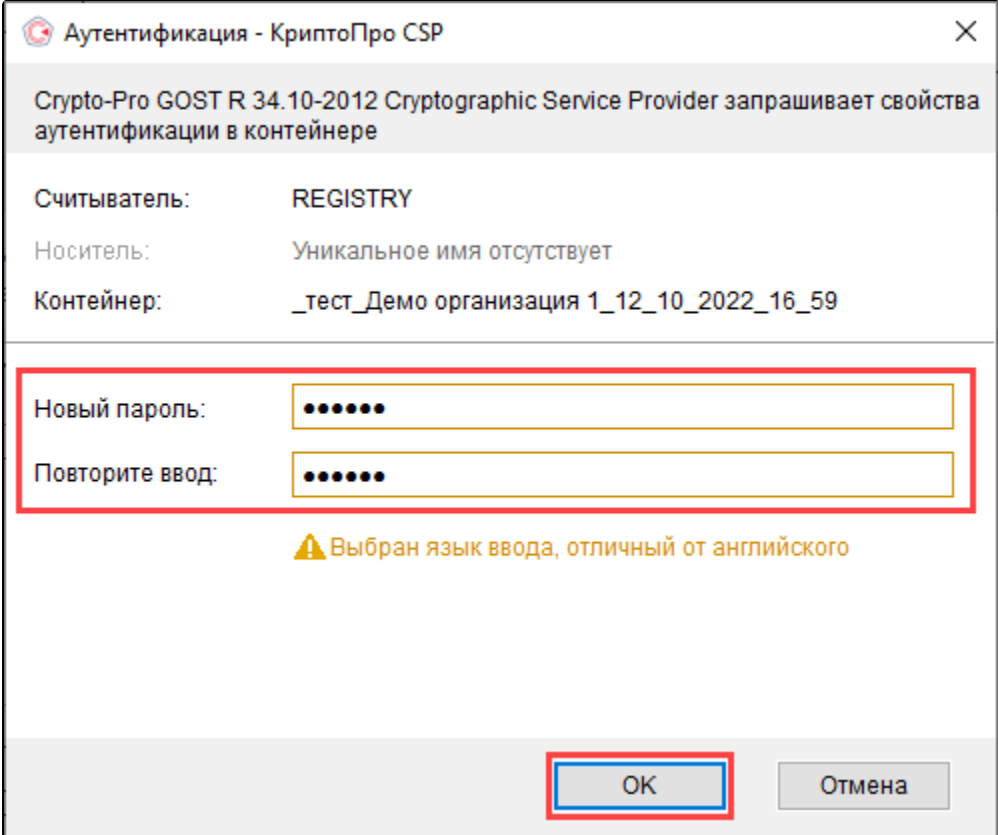

Дл<u>я р</u>аботы в системе электронных торгов контейнер закрытого ключа **обязательно** должен быть сохранен на защищенный носитель. В <mark>слу</mark>чае утраты контейнера закрытого ключа восстановить его **невозможно**.

Обязательно запомните либо запишите пароль. Если пароль будет утерян, вы не сможете пользоваться электронной подписью.

После успешного создания подписи заявление будет отправлено в обработку:

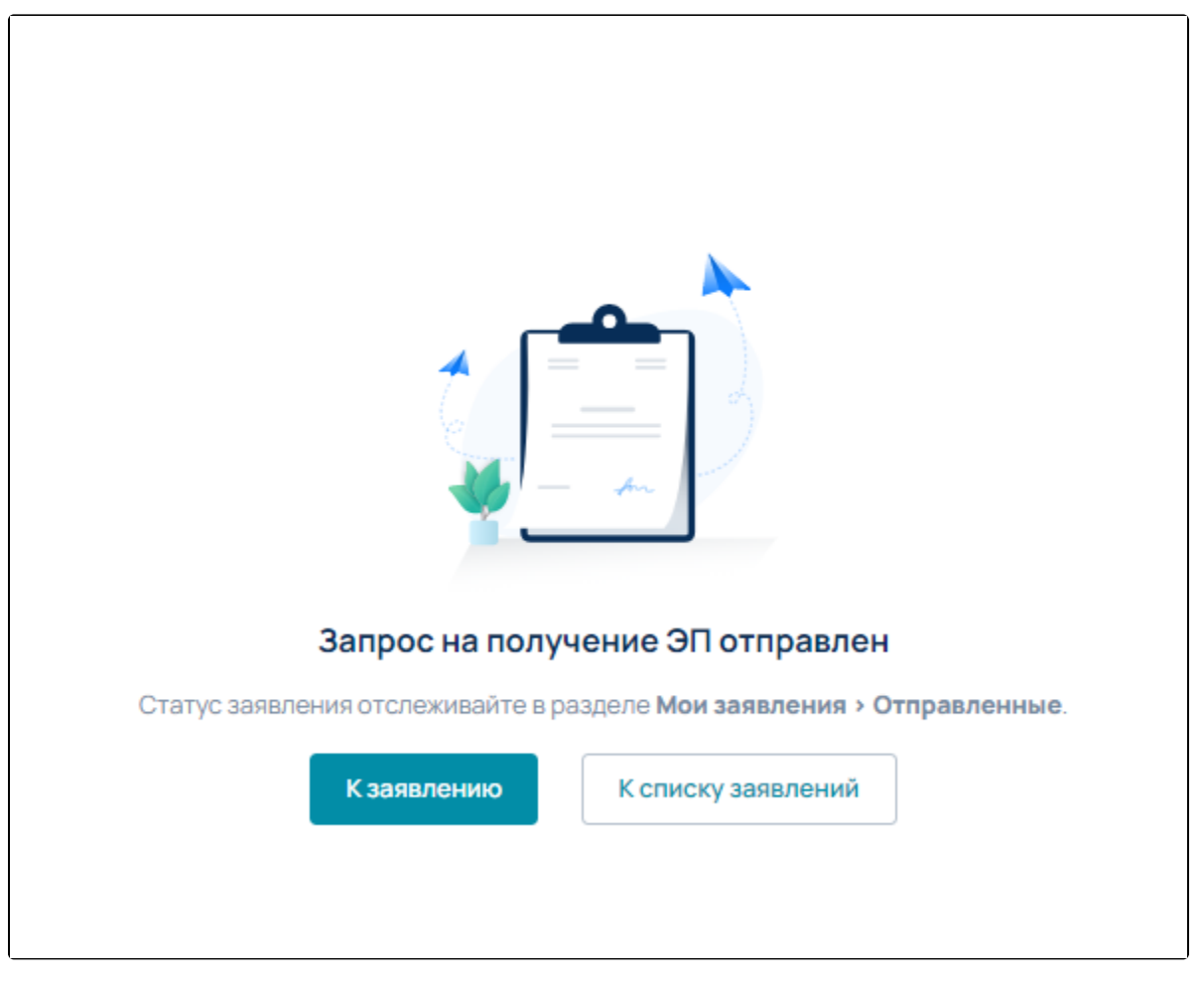

Отправленное заявление будет отображаться на вкладке Отправленные:

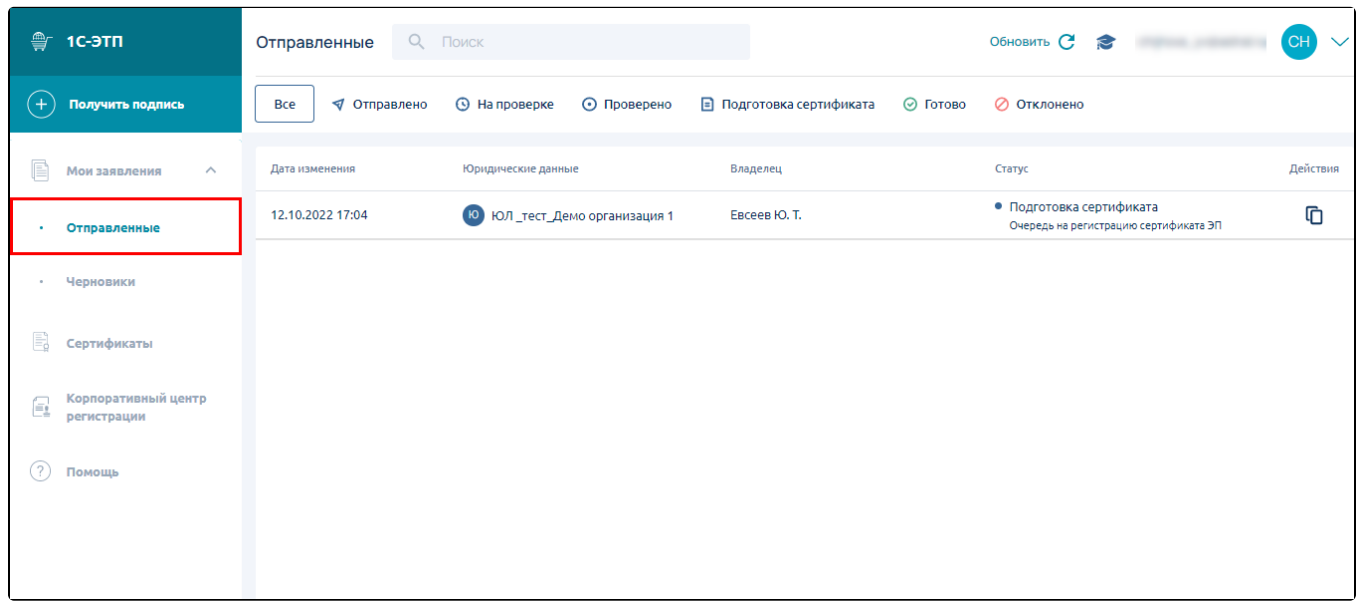

Для продолжения процесса получения ЭП воспользуйтесь инструкцией [Получение сертификата ЭП.](https://help.astralnalog.ru/pages/viewpage.action?pageId=129667303)